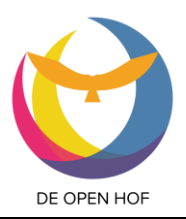

PGV Veenen...

@ Ontdek

Onze eigen PG Veenendaal app is er!

De Open Hof

Schrijf beri...

దె

### **Inleiding**

Onze mobiele telefoon… schermpjes vol apps als Facebook, Mail, Instagram en LinkedIn. Apps van winkels, kranten, bedrijven en organisaties waar we 'iets mee hebben'.

Velen zullen dat herkennen. Ook apps als 'Dagelijks woord' en 'Mijn Bijbel'. En bij veel mensen staan daar ook nog 'Kerkdienst Gemist en wellicht 'Givt' voor de zondagse collectes bij.

Maar… de éigen kerkelijke gemeente met al wat daarin plaatsvindt, was daar níet te vinden, terwijl die wel degelijk belangrijk voor ons is.

Onder het motto '**alles wat we belangrijk vinden staat op onze telefoon, de kerk hoort daar ook te zijn'** is het bedrijf Donkey Mobile in samenwerking met de PKN in dat 'gat' gesprongen.

De app is een veilige, besloten app die alleen door gemeenteleden van de PGV kan worden gebruikt. Gemeenteleden kunnen zich organiseren in groepen, berichten delen en daarop reageren.

Er kunnen activiteitenagenda's in bijgehouden en het is ook mogelijk om via de app te geven aan de collectes.

De app is in zowel Google Play (Android) als in Appstore (IPhone) te downloaden. Niet alleen op de mobiele telefoon maar ook te downloaden op uw tablet!! (Niet beschikbaar voor laptop of PC).

Aanmelden met voornaam, achternaam, emailadres en een foto (ook die is verplicht).

**Liefst een foto van uzelf**, dat helpt om elkaar te herkennen en contact te leggen.

Na toelating door de appbeheerder (daar krijgt u een melding van) kunt u een persoonlijk profiel aanmaken.

Ga vervolgens lekker verkennen en ontdekken via de icoontjes die boven- of onderaan in de app staan.

Op de volgende pagina's vindt u een uitgebreide handleiding.

Mocht u nog aanvullende vragen hebben, of mogelijk dingen missen in deze handleiding, mailt u dan naar: [webmaster.openhof@pkn-veenendaal.nl](mailto:webmaster.openhof@pkn-veenendaal.nl)

Veel plezier met dit leuke e handige medium!

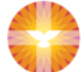

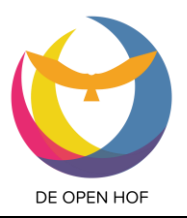

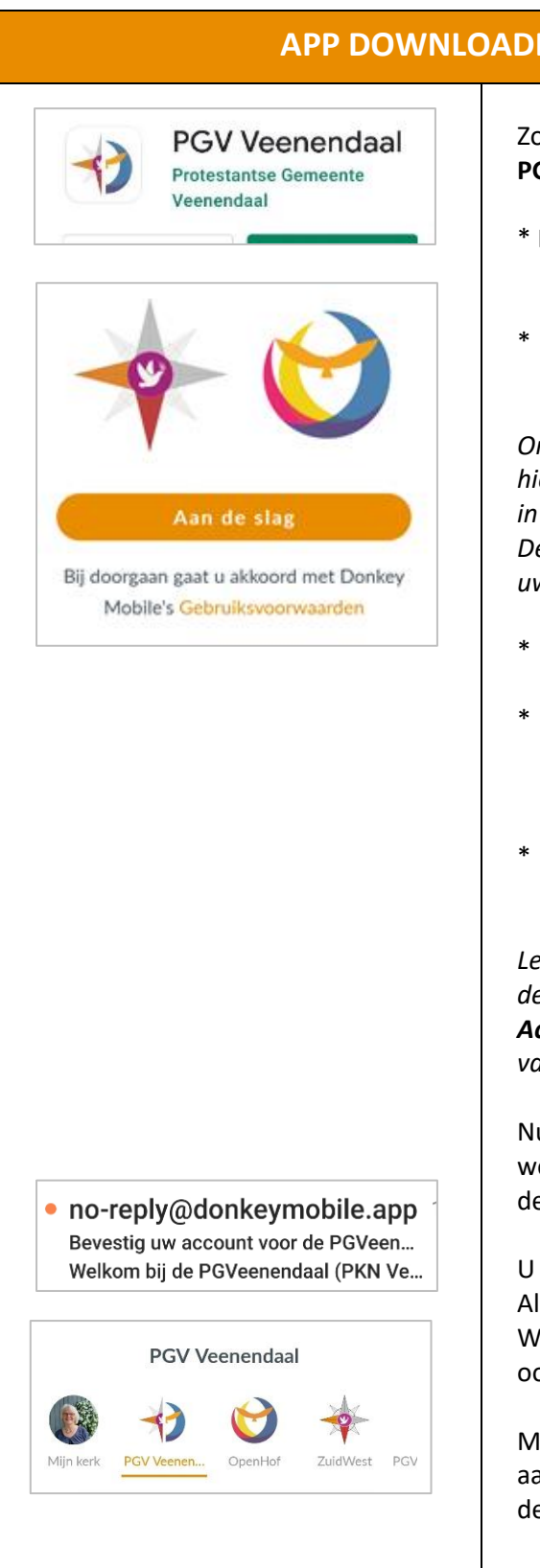

**APP DOWNLOADEN EN PROFIEL AANMAKEN:**

Zoek in de Google Play store of de Apple App store naar **PGV Veenendaal**.

- \* Kies installeren. Als dat is gelukt kunt u de app openen.
- \* Kies 'aan de slag'. Vul uw e-mailadres is.

*Om uw gegevens te kunnen controleren is het handig om hiervoor uw bij de kerk bekende e-mailadres te gebruiken, of in ieder geval een herkenbaar e-mailadres. De leden van de werkgroep zullen op basis van deze gegevens uw lidmaatschap accepteren.*

- \* Kies een wachtwoord.
- \* Bevestig uw account door op de link te klikken in uw e-mail. Hierna kunt u met uw e-mailadres en wachtwoord inloggen in de app.
- \* Maak vervolgens uw profiel aan door uw voornaam, achternaam en een profielfoto toe te voegen.

#### *Let op:*

*de app sorteert op de eerste Hoofletter van de woorden in de Achternaam. Als uw achternaam een tussenvoegsel heeft (de, van, etc.) schrijf die dan met een kleine letter.*

Nu zal uw account worden goedgekeurd door iemand van de werkgroep. Zodra dit is geregeld ontvangt u een melding op de app en kunt u deze openen.

U bent dan toegevoegd aan de groep **PGV Veenendaal** Als de beheerder die u heeft toegevoegd weet dat u bij Wijkgemeente De Open Hof hoort, zal hij of zij u vaak direct ook aan de groep OpenHof toevoegen.

Mocht dit niet het geval zijn, dan kunt u zelf toegang vragen aan die groep. Dat gaat via de knop 'Ontdek'. Zie verderop in deze handleiding.

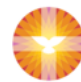

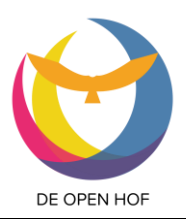

### **De verschillende onderdelen van de PGV Veenendaal app** De verschillende onderdelen van de PGV Veenendaal app **Groepen: GROEPEN**

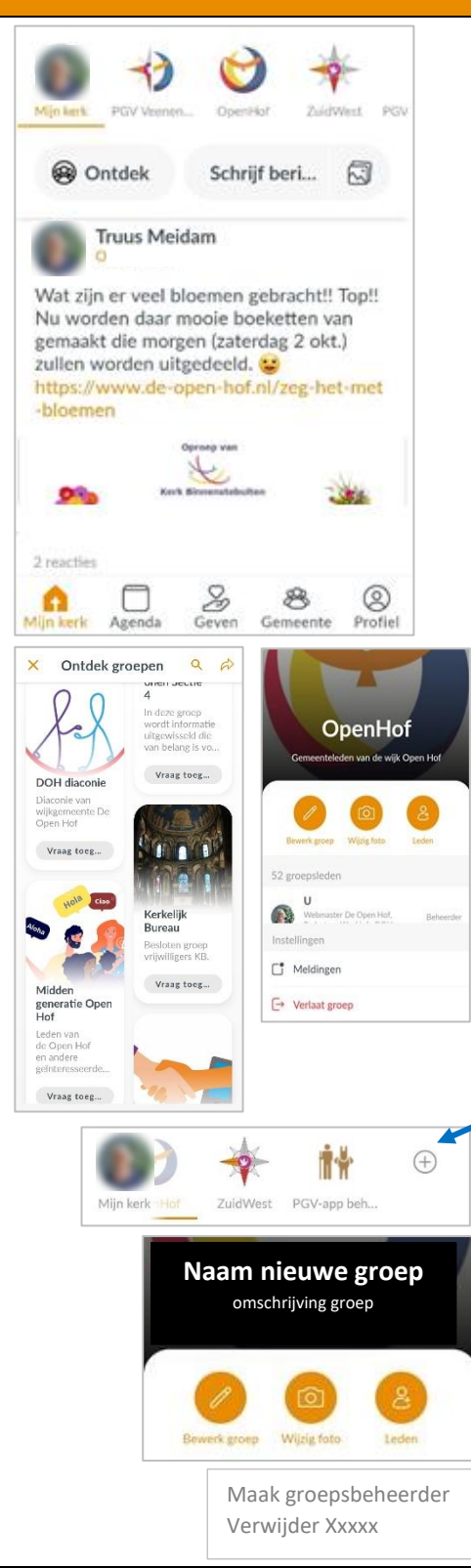

Met de knoppen **onderaan** de pagina navigeert u door de app. In de afbeelding hiernaast is **Mijn kerk** gekozen Mijn kerk is de 'Homepage' van de app.

Bovenin de pagina ziet u alle groepen waar u onderdeel of lid van bent. Bent u alleen lid van

uw eigen wijkgemeente, dan ziet u naast uw foto alleen de groepen PGV Veenendaal (waar iedereen lid van is) en OpenHof staan.

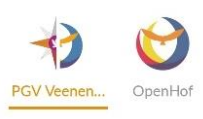

Een groepsbeheerder kan u lid maken van een bepaalde groep, maar u kunt zich ook zélf aanmelden bij een groep.

Met de **Ontdek** knop ziet u alle groepen en kunt u zich aanmelden bij een groep. De groepsbeheerder zal u dan toelaten.

De beheerder van een groep kan leden toevoegen aan de groep, maar elk lid kan de groep zelf verlaten.

In de opstartfase van de app (of later) kunt u wellicht ongevraagd wordt toegevoegd aan een groep. Wanneer u geen lid wilt blijven van die betreffende groep kunt u de groep verlaten.

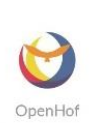

U verlaat de groep door bovenin de app op de groepstitel met logo te klikken. In dit geval klikt u op OpenHof. Daar ziet u alle leden staan. Vervolgens scrolt u naar beneden en kies voor de optie 'verlaat groep'.

U kunt ook zelf een groep starten. Klik daarvoor op het **+ teken** te klikken bovenaan. Kies een groepsfoto, vul een groepsnaam in en eventueel een omschrijving van de groep.

Daarna kunt u leden toevoegen aan de groep door te klikken op de **button leden** rechtsboven in de nieuw aangemaakte groep. U krijgt dan álle in de app geregistreerde personen te zien. D.m.v. een vinkje bij de naam voegt u hen toe.

U kunt ook een extra beheerder aanmerken in deze groep. U klikt op de afbeelding van de groep en scrolt door de lijst met leden die er inmiddels instaan. Klik vervolgens op de naam van de persoon die u medebeheerder wilt maken en houd die even ingedrukt. U kies voor 'maak groepsbeheerder'.

Op dezelfde wijze kunt u ook een lid uit de groep verwijderen.

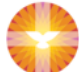

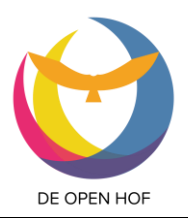

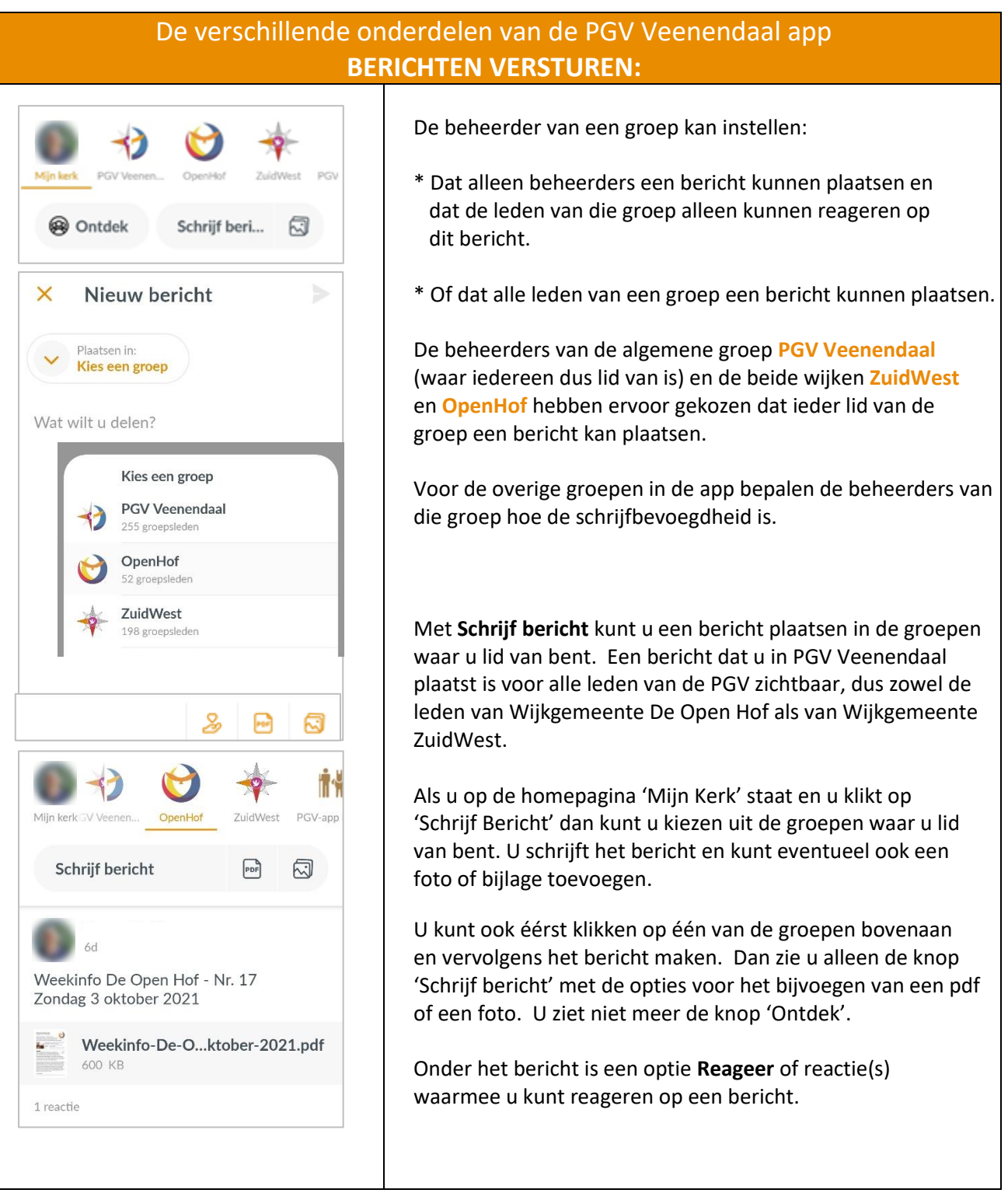

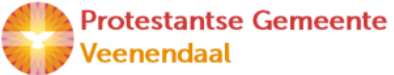

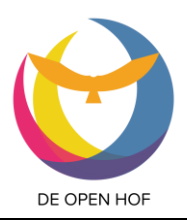

### De verschillende onderdelen van de PGV Veenendaal app **AGENDA:**

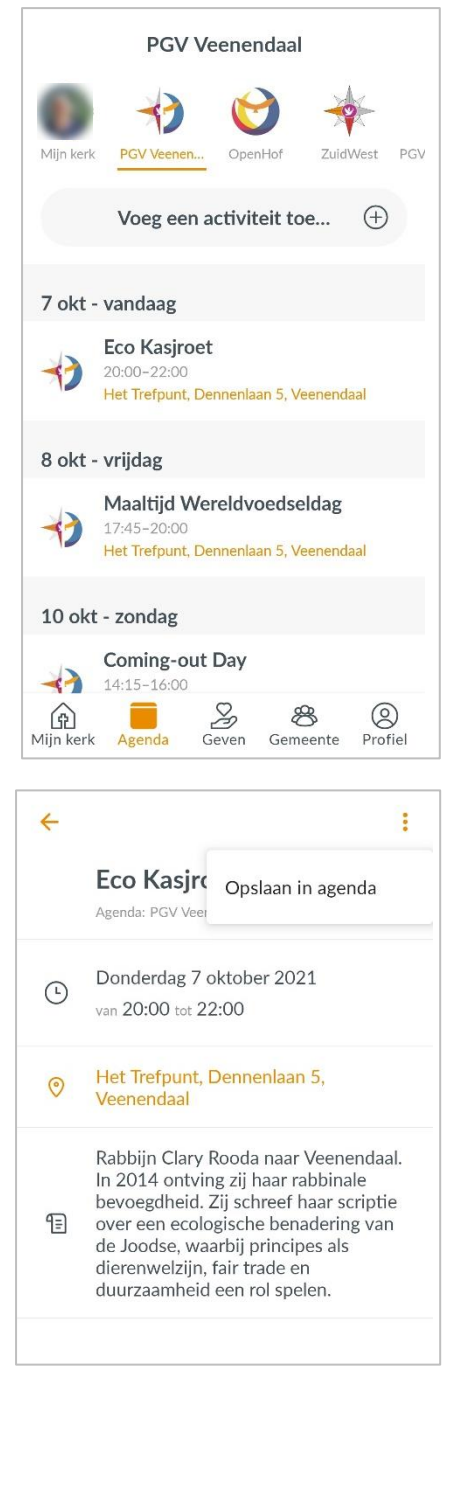

Als u onderin de app op **Agenda**

klikt, vindt u de activiteiten die zijn ingepland. In dit geval ziet u de activiteiten die in de agenda staan van **PGV Veenendaal**.

Die groep is hier bovenaan geselecteerd. Tot die groep behoort iedereen die zich heeft aangemeld in deze app.

Iedere groep kan zelf een agenda aanmaken. Beheerders van die groep kunnen activiteiten toevoegen in die groepsagenda. Alleen de leden van deze groep zien deze activiteit in hun agenda terugkomen! De items zijn dus niet zichtbaar voor leden buiten de groep.

Wanneer u een activiteit in de agenda van de groep OpenHof geplaatst wilt hebben zodat deze voor alle leden van De Open Hof zichtbaar is, kunt u een verzoek indienen door een e-mail te sturen naa[r webmaster.openhof@pkn-veenendaal.nl](mailto:webmaster.openhof@pkn-veenendaal.nl)

Als voorbeeld ziet u hier de agenda van de PGV Veenendaal. Daarin staan alle V.I.S. activiteiten vermeld. Als u op een activiteit tikt ziet u details van de activiteit.

Door in de activiteit te klikken op de 3 puntjes rechtsboven in kunt u de activiteit toevoegen aan uw éigen agenda die u op uw mobiel of tablet heeft staan. Daar wordt éénmalig toestemming wordt gevraagd.

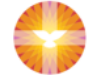

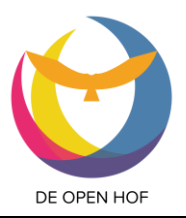

### De verschillende onderdelen van de PGV Veenendaal app **GEVEN:**

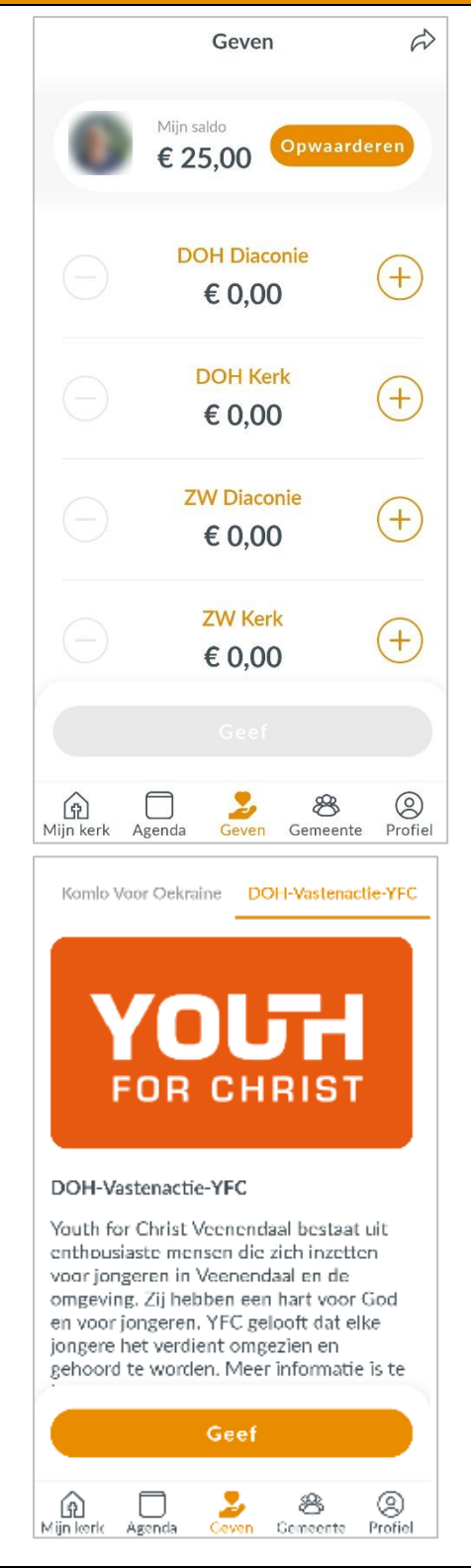

Via het onderdeel **Geven** kunt u deelnemen aan de collectes / uw gaven geven.

Om te kunnen geven is het nodig dat u een saldo heeft opgewaardeerd. Dat saldo kunt u opwaarderen met iDeal (er

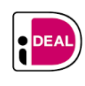

wordt € 0,29 per transactie gerekend). U kunt dus het beste in 1 opwaardering een hoger bedrag opwaarderen zodat u dit als een spaarpotje kunt

gebruiken en de transactiekosten minder zwaar wegen. Dit werkt eigenlijk hetzelfde als met de 'ouderwetse' collectemunten. Die betaalt u ook in één keer.

*Het saldo wordt geparkeerd op een geblokkeerde rekening. Wekelijks ontvangt het Kerkelijk Bureau de gegeven bedragen gespecificeerd per collecte.*

De collectes voor beide wijkgemeenten staan hier vermeld. Van uw saldo kiest u de collecte(s) waar u aan wilt geven, met de + en de – kunt u het bedrag verhogen of verlagen.

Wanneer er een bijzondere collecte is – voor Kerk in Actie bijvoorbeeld – dan wordt dit erbij vermeld.

In het voorbeeld linksboven staat in het onderdeel **Geven** één tabblad 'Geven' (dat zie u bovenaan staan).

Wanneer er een bijzonder doel is, bestaat de mogelijkheid om ook dááraan te geven via de PGV app.

Voorjaar 2022 stonden bovenaan 4 tabjes. Naast 'Geven' voor de zondagse collectes was dat de actie 'Komló voor Oekraïne' en de beide doelen voor de vastenacties van onze wijkgemeenten ZuidWest (Netwerk voor jou) en De Open Hof (Youth for Christ Veenendaal).

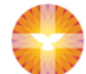

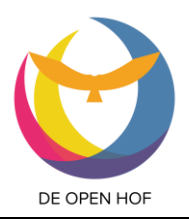

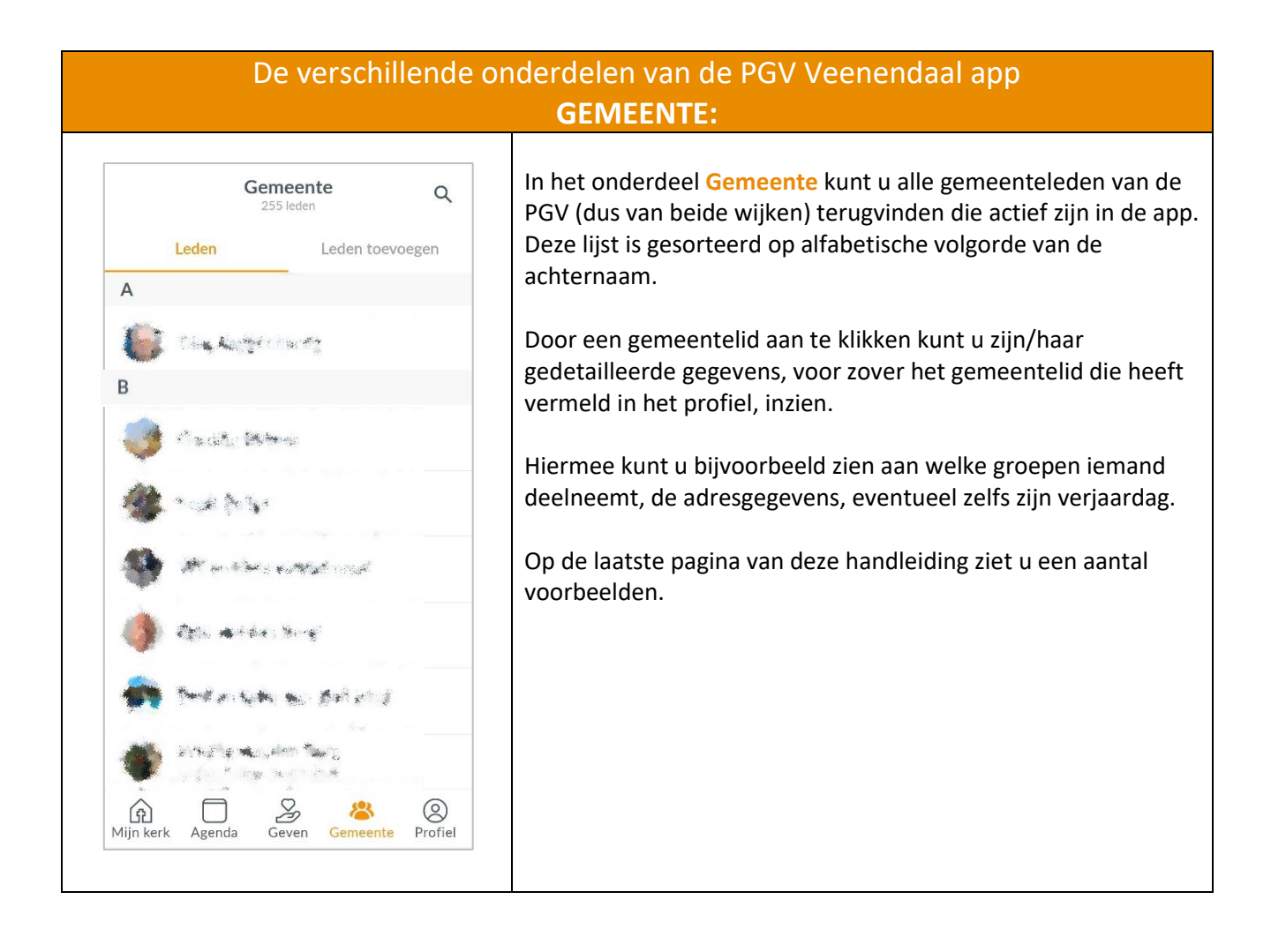

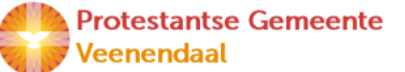

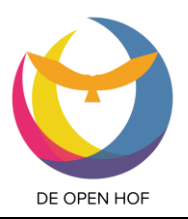

### De verschillende onderdelen van de PGV Veenendaal app **PROFIEL:**

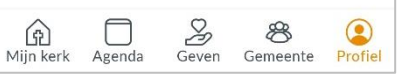

Onder **Profiel** ziet u uw eigen persoonlijke gegevens.

Uw naam en foto zijn direct en altijd zichtbaar.

Wilt u meer delen met de gemeente dan kunt u dat hier toevoegen door op 'bewerk profiel' te klikken. U kunt uw foto wijzigen en instellingen aanpassen.

#### **Profiel bewerken:**

Hier kunt u aanvullende informatie over uzelf vermelden.

Dit is uiteraard optioneel en niet verplicht. U kunt zelf bepalen wat u over uzelf kwijt wilt.

De functies zijn eventuele vrijwilligerstaken die u vervult binnen de gemeente.

Wanneer u wilt, kunt ook uw werkelijke beroep invullen.

#### **Instellingen:**

Hier kunt u de volgende instellingen aanpassen:

#### Mijn account

- Wachtwoord wijzigen
- Account verwijderen
- Afmelden (de volgende keer moet u dan wel opnieuw inloggen in de app)

#### Meldingen

• Ik wil meldingen ontvangen van activiteiten in de groep…

#### Betaalinstellingen

• Als u de functie **Geven** gebruikt kunt u aangeven via welke bank u wilt opwaarderen en eventueel een extra pincode toevoegen.

#### Informatie

Gegeven en gebruiksvoorwaarden van Donkey Mobile

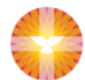

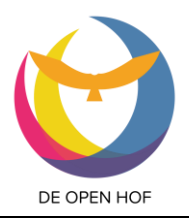

### De verschillende onderdelen van de PGV Veenendaal app **NOG WAT HANDIGHEIDJES:**

#### **Gegevens van andere gemeenteleden.**

Welke gegevens van gemeenteleden die in de app staan kunnen direct, vanuit de app, gebruikt worden om contact met hen te leggen:

#### **Telefoonnummer:**

Tik op het telefoonnummer en u kunt direct telefonisch contact opnemen met het gemeentelid.

#### **E-mailadres:**

Tik op het e-mailadres (een verplicht veld dus dat is er altijd) en stuur een mail vanaf uw eigen e-mailprogramma op uw telefoon.

#### **Adres:**

Wanneer u op het adres klikt van een gemeentelid kunt u de **routeplanner** gebruiken. Kies b.v. Maps en laat maps vervolgens de route berekenen.

#### **Geboortedatum:**

Wanneer er een geboortedatum in het profiel is ingevuld, kunt daar op tikken en het direct opslaan in uw eigen agenda / kalender.

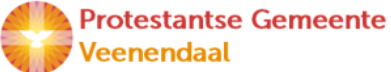